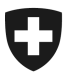

**Ufficio federale della dogana e della sicurezza dei confini UDSC** Ambito direzionale Basi

**CH-3003 Berna,** BAZG, GRDL

# **Guida emotachDirect V9.2.0 (installazione, Upgrade)**

# **Riassunto rapido:**

- **Upgrade possibile soltanto a partire dalla versione 9.1**
- **Procedura obbligatoria per versione =< 9.0:**
	- **effettuare Backup**
	- **disinstallazione**
	- **installazione nuova versione 9.2**

# **1 Punti importanti / restrizioni**

- a) L'applicazione può essere installata su computer con i seguenti sistemi operativi:
	- **Windows 8 32 bit e 64 bit**
	- **Windows 8.1 32 bit e 64 bit**
	- **Windows 10 32 bit e 64 bit**
- b) I sistemi operativi Windows prima della versione 8 non vengono più supportati dall'applicazione.
- c) Un upgrade del SW per i detentori è possibile soltanto a partire dalla versione V9.1.0. Una versione più vecchia deve prima essere disinstallata come descritto nei manuali amministratore.
- **d) IMPORTANTE: Backup del database**

In caso fosse già in servizio una versione emotachDirect,deve sempre prima essere effettuato un backup del database.

# **2 Database supportati**

- a) i seguenti database sono supportati come database remoto (centrale):
	- **SQL Server 2017**
	- **MySQL 5.7**
	- **ORACLE 12cR2**

# **3 Database**

- a) Come database interno viene installato SQL Server 2017 Express LocalDB
- b) C'è un cambio di schema nella versione 9.2.0 in confronto alla Versione 9.1.0.
- b) SQL Server 2017 Express può essere installato separatamente come database locale. Questa parte dell'installazione è descritta nella documentazione emotach-amministratore per monopostazione.
- c) Il database interno può essere installato soltanto per UN conto Windows.
- d) Sia sul database interno (localdb) come anche sul database locale (SQL Server 2017 Express) l'accesso avviene con l'Autenticazione di Windows.

Divisione Tasse sulla circolazione Hotline emotachDirect 3003 Berna Tel. +41 31 372 74 52 fzhsw@bazg.admin.ch

# **4 Installazione emotachDirect V9.2.0**

### **4.1 Disinstallazione Emotach Direct 6.2. – 9.0**

Se p.es. era stato installato con il database locale l' EmotachDirect 8.0.1 (emotachDirect 8.0.1.zip), una disinstallazione può essere eseguita come segue:

- Richiamare il Pannello di controllo
- Programmi e funzionalità > scegliere disinstallare programma
- Selezionare programma emotachDirect
- Selezionare il bottone 'Disinstallare' «emotachDirect 8.0.1

Il programma emotachDirect e tutte le componenti vengono rimossi dal Computer.

# **4.2 Installazione di emotachDirect 9.2**

Per l'installazione di emotachDirect V9.2.0 dev'essere avviato il seguente file:

#### **emotachdirect\_setup\_9.2.exe**

Attraverso Wizard possono essere selezionate le seguenti configurazioni:

• Lingua: **Tedesco, Francese, Italiano** 

- Tipo database: **Database interno, database locale, database centrale**
- Tipo Setup: **Standard, Minimal, Personalizzato**

# **5 Upgrade emotachDirect V9.2.0 (possibile soltanto per emotacDirect 9.1)**

### **5.1 Upgrade quando si utilizza un database interno (LocalDB)**

### **5.1.1 IMPORTANTE: Backup del database**

Prima di avviare l' emotachDirect V9.2.0 (emotachdirect\_setup\_9.2.exe) dev'essere effettuato un Backup del database. Richiamare nel menu lo strumento :

#### • **emotachDirect > BackupRestore.exe**

# **5.1.2 Avvio dell'Upgrade emotachDirect V9.2.0**

Per l'upgrade del emotachDirect V9.2.0 dev'essere avviato il seguente file

#### • **emotachdirect\_setup\_9.2.exe**

Nel Wizard modificare, riparare o rimuovere programma

è predefinito il punto **riparare** programma.

Dopo l'upgrade l'applicazione emotachDirect dovrebbe poter essere avviata.

### **5.2 Upgrade quando si utilizza un database locale (SQL Server 2017 Express)**

### **5.2.1 IMPORTANTE: Backup del database**

Prima di avviare l' emotachDirect V9.2.0 (emotachdirect\_setup\_9.2.exe) dev'essere effettuato un Backup del database.

- Avviare lo strumento: Microsoft SQL Server Management Studio
- Connettetevi con il database: Menu > connettere > modulo database …
- Salvate il database: Database > sw per detentori di veicoli >Tasks > salvare …

### **5.2.2 Avvio dell'Upgrade emotachDirect V9.2.0**

Vedi capitolo: 5.1.2

Dopo l'upgrade l'applicazione emotachDirect dovrebbe poter essere avviata.

# **5.3 Upgrade quando si utilizza un database centrale (MySQL 5.7)**

### **5.3.1 IMPORTANTE: Backup del database**

Prima di avviare l' emotachDirect V9.2.0 (emotachdirect\_setup\_9.2.exe) dev'essere effettuato un Backup del database.

• Avviare lo strumento: **MySQL Workbench 8.0 CE** 

### **5.3.2 Avvio dell'upgrade emotachDirect V9.2.0**

Vedi capitolo: 5.1.2

Dopo l'upgrade l'applicazione emotachDirect dovrebbe poter essere avviata.

#### **5.4 Upgrade quando si utilizza un database centrale (Microsoft SQL Server)**

#### **5.4.1 IMPORTANTE: Backup del database**

Prima di avviare l' emotachDirect V9.2.0 (emotachdirect\_setup\_9.2.exe) dev'essere effettuato un Backup del database.

• Per fare questo, l'amministratore del Server SQL dev'essere incaricato di eseguire il backup del database del sw per detentori di veicoli.

#### **5.4.2 Avvio dell'Upgrade emotachDirect V9.2.0**

Vedi capitolo: 5.1.2

Dopo l'upgrade l'applicazione emotachDirect dovrebbe poter essere avviata.

### **5.5 Upgrade quando si utilizza un database centrale (ORACLE 12cR2)**

#### **5.5.1 IMPORTANTE: Backup del database**

Prima di avviare l' emotachDirect V9.2.0 (emotachdirect\_setup\_9.2.exe) dev'essere effettuato un Backup del database.

• Per fare questo, l'amministratore del Server Oracle dev'essere incaricato di eseguire il backup del database del sw per detentori di veicoli.

#### **5.5.2 Avvio dell'Upgrade emotachDirect V9.2.0**

Vedi capitolo: 5.1.2

Dopo l'upgrade l'applicazione emotachDirect dovrebbe poter essere avviata.